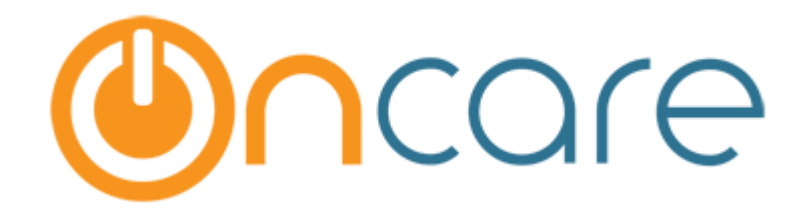

# **Enroll Families into Different Center**

User Guide

Last Updated Jul 04, 2017

## Contents

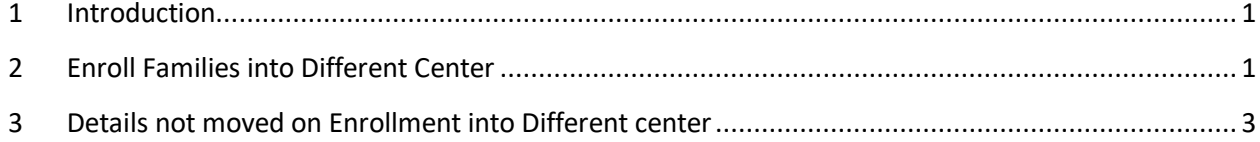

#### <span id="page-2-0"></span>1 Introduction

This document describes in detail about the steps for the parents in enrolling for TAP.

### <span id="page-2-1"></span>2 Enroll Families into Different Center

Users can now move the family records from one center to another using this feature.

Family Accounting  $\rightarrow$  Functions  $\rightarrow$  Enroll Families into Different Center:

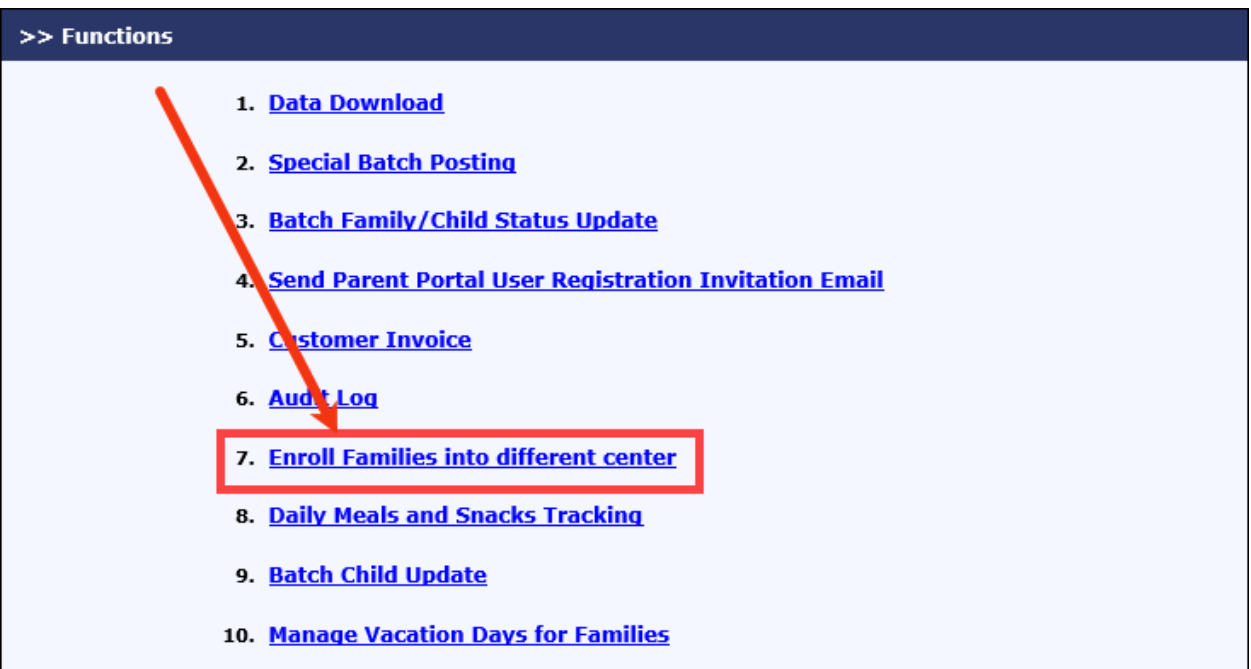

*Functions Page*

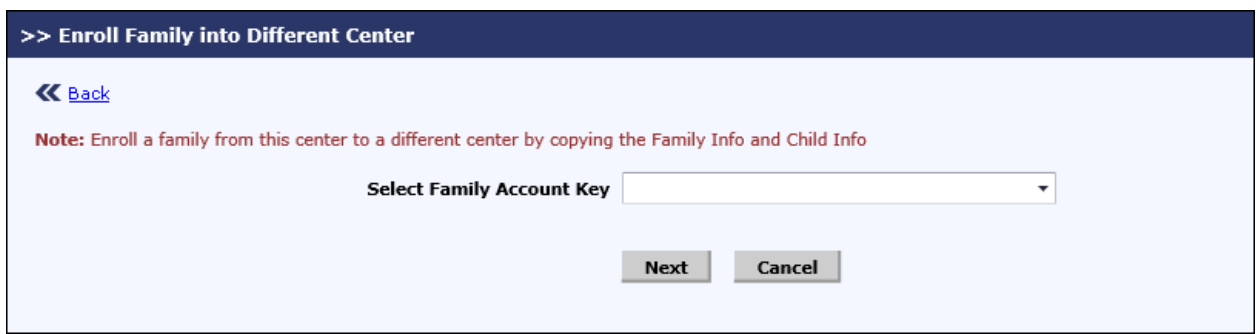

*Enroll Family into Different Center – Page 1*

Select the relevant family that must be moved to another center and click **Next**. The parent and child details will be displayed.

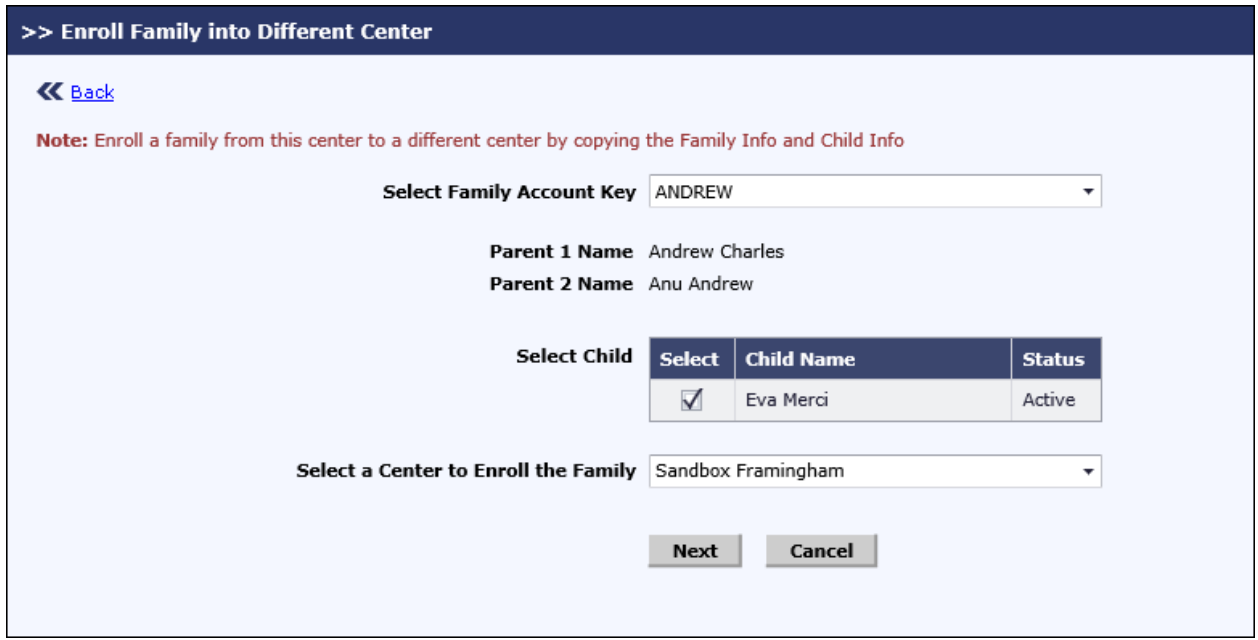

*Enroll Family into Different Center – Page 2*

- 1. Select the children records that need to be moved.
- 2. Select the center to which the selected family and child record need to be moved.
- 3. Click **Next**, a confirmation message will be displayed:

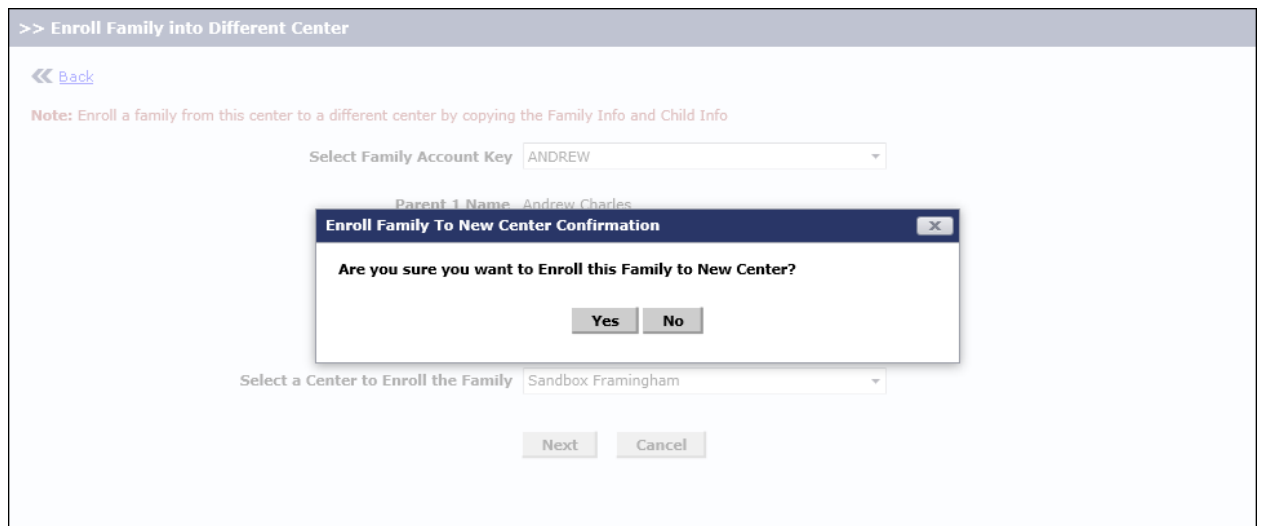

*Confirmation Page*

Click **Yes**, to confirm the enrollment into different center.

## <span id="page-4-0"></span>3 Details not moved on Enrollment into Different center

The following details of Parent and Child will not be moved to the new center.

#### **Parent Information:**

- 1. Employer
- 2. Payment Frequency

#### **Child Information:**

- 1. Classroom
- 2. Age Group
- 3. Enrollment Strat Date
- 4. Child Id code
- 5. Child Program
- 6. Child Tuition
- 7. Subsidized Billing Information
- 8. Emergency Contact: Cellphone & Address

Also, the family ledger entries will not be moved.